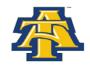

## Federal Direct Loan Exit Counseling Session On the Web

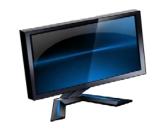

- 1. Visit the Direct Loan website at www.studentloans.gov
- 2. Click on "Exit Counseling" under Tools and Resources
- 3. Select "Exit Counseling" under Retrieve Your Loan Information
- 4. Complete the Loan Exit Counseling by selecting "Start"
- 5. Read the information under: (you must select "Next" after each section)
  - > Site Navigation
  - > Intro
  - > Basic
- 6. The following information is needed to Sign In:
  - > Social Security Number (Ex. 123456789);
  - > the First Two Letters of your Last Name (Ex. Al);
  - > your **Date of Birth** (Ex. 03012011) and
  - your PIN that was used to sign your FAFSA (1234). If you do not remember your PIN, you may visit www.pin.ed.gov to obtain a duplicate.
- 7. List North Carolina A&T State University, then "Submit"
- 8. After you have read the information click "Next"
- 9. Complete the Exit Counseling Quiz
- 10. Save and Acknowledge the Quiz results

AFTER YOU HAVE SUCCESSFULLY COMPLETED THE EXIT COUNSELING QUIZ, YOUR NAME WILL BE FORWARDED TO THE OFFICE OF STUDENT FINANCIAL AID OFFICE WITHIN 24 HOURS.

**NOTE:** EACH STUDENT WITH A FEDERAL LOAN MUST COMPLETE AN EXIT COUNSELING SESSION.